## **Dell P2418D Dell Display Manager Ghidul utilizatorului**

Model monitor: P2418D Model de reglementare: P2418Dc Tip reglementare: P2418Dc 001

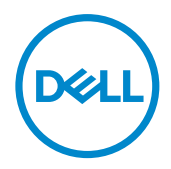

NOTĂ: O NOTĂ indică informaţii importante care vă ajută să utilizaţi mai bine computerul.

**Copyright © 2017 Dell Inc. sau filialele acesteia. Toate drepturile sunt rezervate.** Dell, EMC şi alte mărci comerciale sunt mărci comerciale ale Dell Inc. sau ale filialelor sale. Alte mărci comerciale pot fi mărci comerciale ale proprietarilor respectivi.

 $2017 - 07$ 

Rev. A00

# **Cuprins**

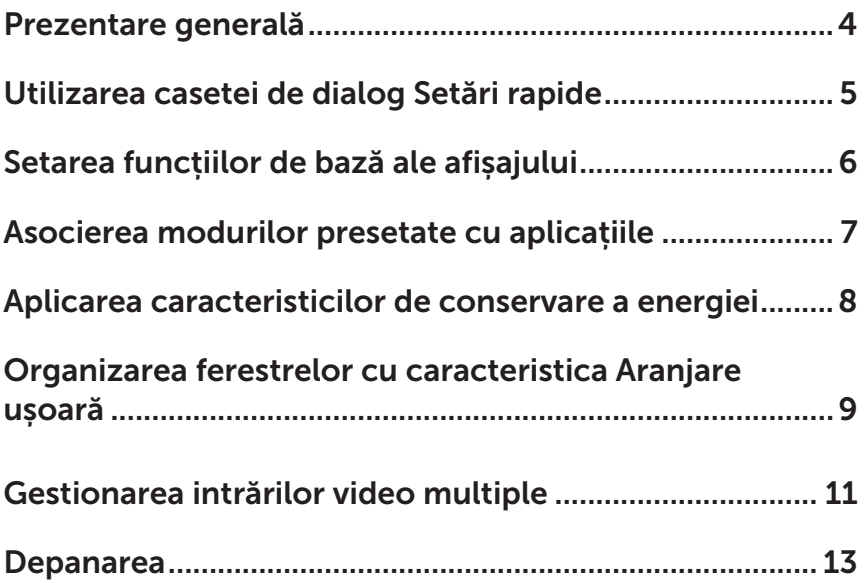

(dell

<span id="page-3-0"></span>Dell Display Manager este o aplicație Windows utilizată pentru a gestiona un monitor sau un grup de monitoare. Permite reglarea manuală a imaginii afişate, atribuirea setărilor automate, gestionarea energiei, rotirea imaginii şi alte caracteristici la anumite monitoare Dell. După instalare, Dell Display Manager rulează la fiecare pornire a computerului, iar pictograma acestei aplicații se găseşte în tava de notificări. Informaţiile despre monitoarele conectate la computer sunt afişate atunci când treceţi cu mouse-ul peste pictograma din tava de notificări.

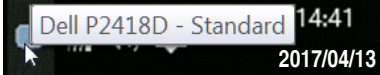

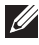

NOTĂ: Dell Display Manager trebuie să utilizeze canalul DDC/CI pentru comunicarea cu monitorul dvs. Asiguraţi-vă că DDC/CI este activat în meniu, ca mai jos.

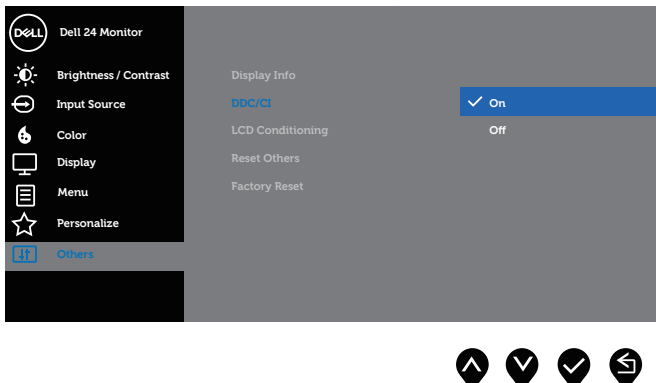

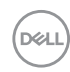

### <span id="page-4-0"></span>Utilizarea casetei de dialog Setări rapide

Dacă faceţi clic pe pictograma Dell Display Manager din tava de notificări, se deschide caseta de dialog Quick Settings (Setări rapide). Dacă la sistem sunt conectate mai multe modele Dell acceptate,se poate alege un anumit monitor cu ajutorul meniului furnizat.

Caseta de dialog **Quick Settings (Setări rapide)** permite ajustarea usoară a luminozităţii şi contrastului monitorului. Puteţi să selectaţi manual un mod prestabilit sau puteți activa selectarea manuală a unui mod prestabilit, în funcție de aplicația activă.

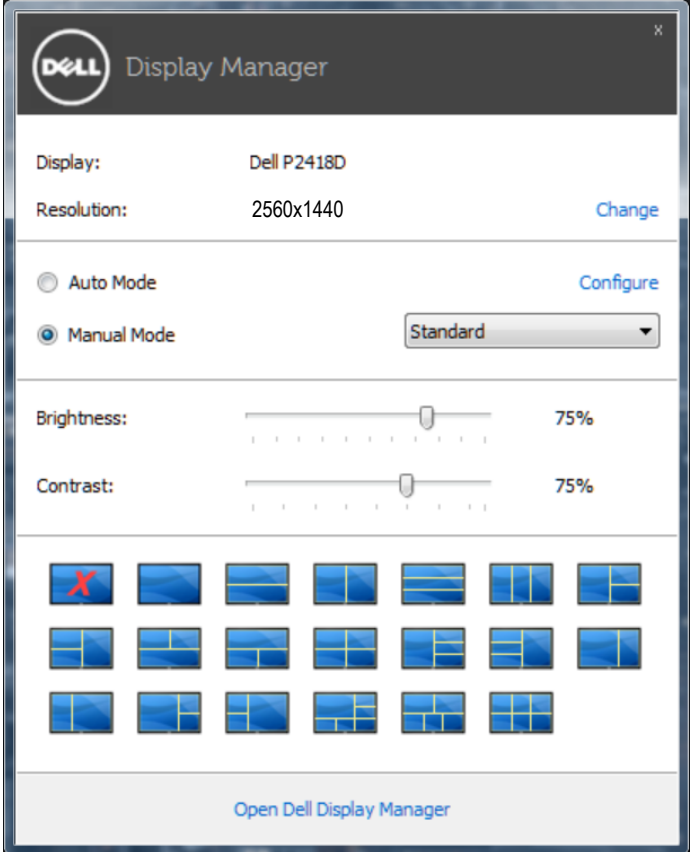

Caseta de dialog **Quick Settings (Setări rapide)** vă mai permite accesul la interfata de utilizator avansată a software-ului Dell Display Manager care se utilizează pentru a regla funcțiile de bază, pentru a configura modul automat și pentru a accesa alte caracteristici.

#### <span id="page-5-0"></span>Setarea funcțiilor de bază ale afișajului

Se poate aplica un mod prestabilit pentru monitorul ales utilizând meniul din fila Basic (Setări de bază). Alternativ, se poate activa modul automat. Modul automat face ca modul prestabilit de dvs. să fie aplicat automat atunci când sunt active anumite aplicaţii. Un mesaj apare pentru scurt timp pe ecran şi afişează modul prestabilit selectat.

Luminozitatea și contrastul monitorului se mai pot regla direct din fila **Basic (Setări** de bază).

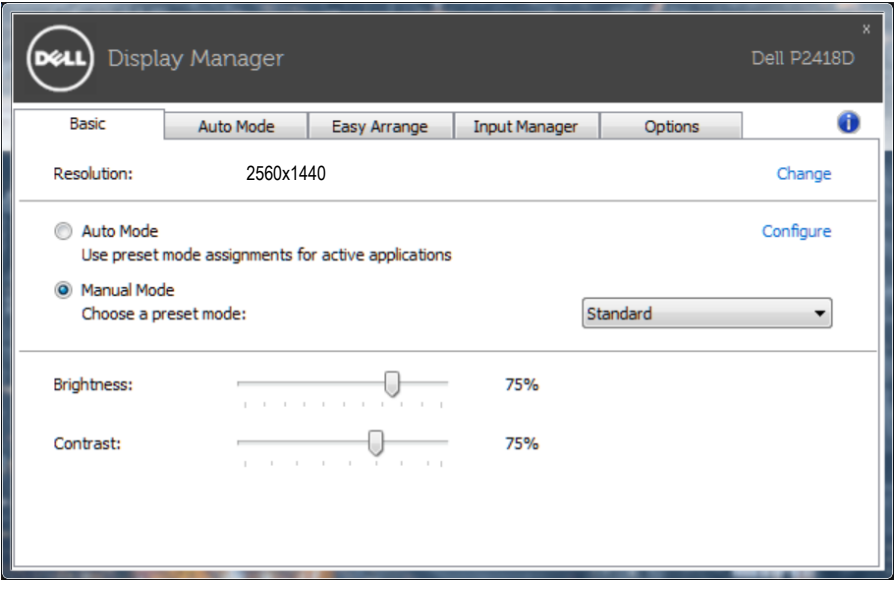

#### <span id="page-6-0"></span>Asocierea modurilor presetate cu aplicațiile

Fila Auto Mode (Mod automat) vă permite să asociați un anumit mod prestabilit cu o anumită aplicație și să îl aplicați imediaț. Dacă activați modul automat. Dell Display Manager trece imediat la modul prestabilit atunci când este activată aplicația asociată. Modul prestabilit atribuit unei anumite aplicații poate fi același pe fiecare monitor conectat sau poate varia de la un monitor la altul.

Software-ul Dell Display Manager este preconfigurat pentru multe aplicatii cunoscute. Pentru a adăuga o aplicație nouă la lista atribuirilor, glisați aplicația de pe desktop, din meniul Start din Windows sau de oriunde altundeva și fixați-o în lista curentă.

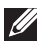

NOTĂ: Atribuirile modului prestabilit unor seturi de fișiere, scripturi, programe de încărcare sau unor fişiere care nu sunt executabile, cum ar fi arhivele zip sau pachetele de fişiere, nu sunt acceptate şi vor fi fără efect.

De asemenea, se poate folosi optiune care activează modul prestabilit Game (Joc) atunci când o aplicaţie Direct3D este executată în modul ecran complet. Pentru a anula acest comportament pentru fiecare joc în parte, adăugaţi jocurile la lista atribuirilor cu un alt mod prestabilit. Aplicatiile existente în lista atribuirilor are prioritate față de setarea Direct3D generală.

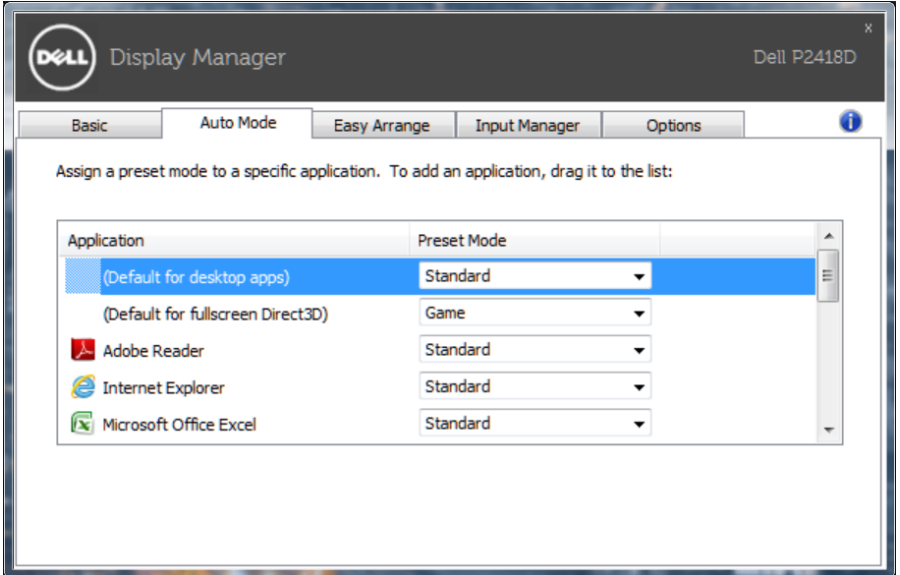

#### <span id="page-7-0"></span>Aplicarea caracteristicilor de conservare a energiei

La anumite modele Dell, va fi disponibilă fila Options (Opțiuni), care vă va oferi optiuni de economisire a energiei, prin tehnologia PowerNap. Când se activează economizorul ecranului, luminozitatea monitorului se poate seta automat la nivelul minim sau monitorul poate fi pus în stare de repaus pentru a economisi energia.

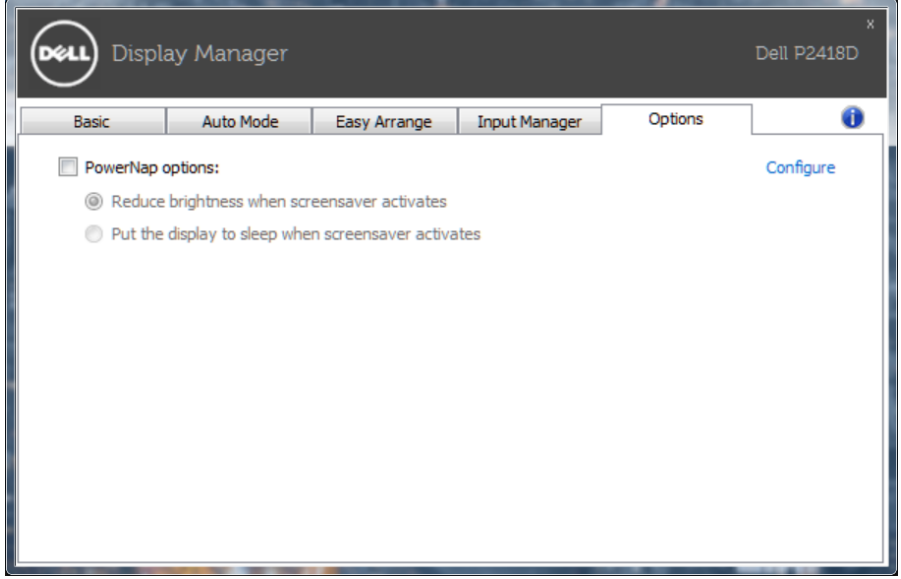

DELI

### <span id="page-8-0"></span>Organizarea ferestrelor cu caracteristica Aranjare ușoară

Unele modele Dell dispun de caracteristica Aranjare ușoară, care vă permite să organizați desktopul monitorului cu diferite aranjamente ale ferestrelor, predefinite sau particularizate. Dacă activați caracteristica Aranjare ușoară, ferestrele pot fi repoziționate și redimensionate cu ușurință pentru a umple anumite regiuni din aranjamentul unei ferestre.

Pentru a utiliza funcția Easy Arrange (Aranjare ușoară), alegeți un monitor și selectaţi unul dintre aranjamentele predefinite. Regiunile pentru aspectul respectiv vor fi afișate pentru scurt timp pe monitor. Apoi, glisați o fereastră deschisă de-a lungul monitorului. În timp ce fereastra este glisată, va fi afișat aspectul curent al ferestrelor și o regiune activă va fi evidențiată atunci când fereastra trece peste aceasta. În orice moment, eliberați fereastra în regiunea activă pentru a plasa fereastra în regiunea respectivă.

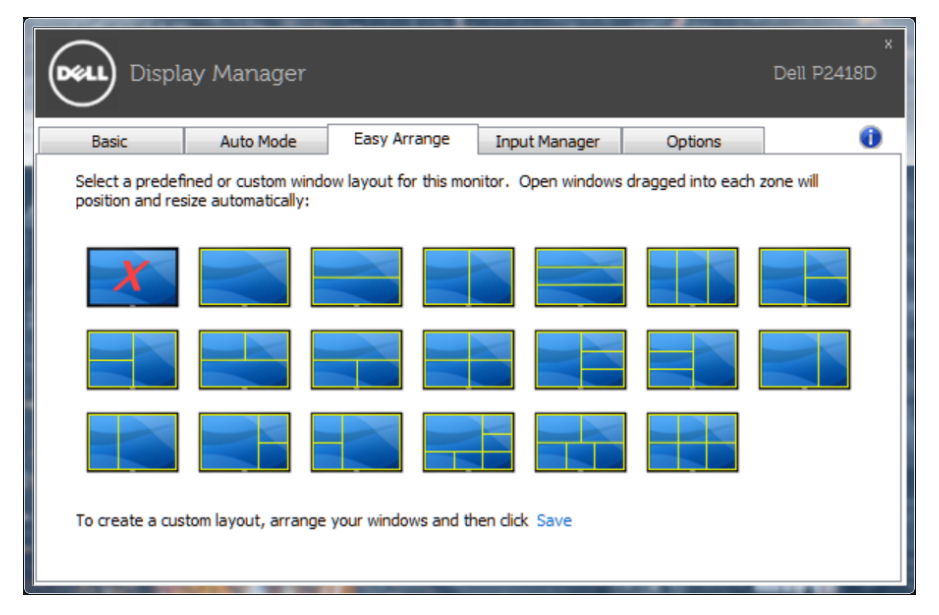

Pentru a crea un aranjament particularizat, dimensionați și poziționați ferestrele (maximum 10) pe desktop și apoi faceți clic pe legătura Save (Salvare) din Easy Arrange (Aranjare uşoară). Dimensiunea și poziția ferestrelor sunt salvate drept aranjament particularizat și este creată pictograma aranjamentului particularizat.

M

NOTĂ: Această opțiune nu salvează și nu reține aplicațiile care sunt deschise. Se salvează numai dimensiunea și poziția ferestrelor.

**DEL** 

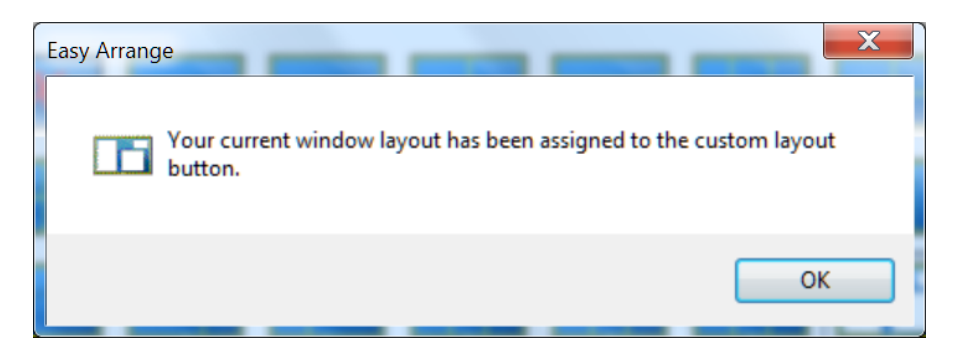

Pentru a utiliza aranjamentul particularizat salvat în mod curent, selectați pictograma acesteia. Pentru a șterge aranjamentul particularizat salvat în mod curent, închideți toate ferestrele de pe desktop și apoi faceți clic pe legătura Save (Salvare) din Easy Arrange (Aranjare uşoară).

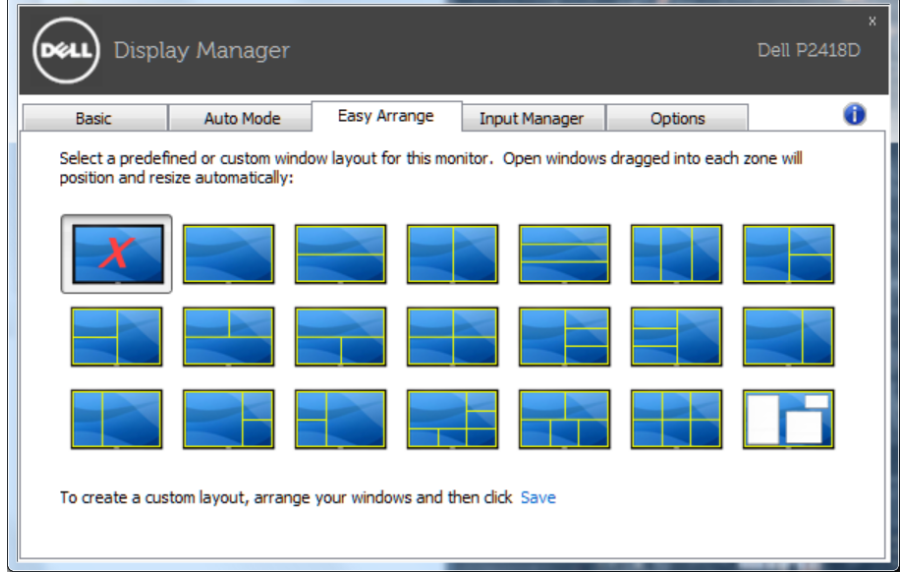

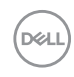

#### <span id="page-10-0"></span>Gestionarea intrărilor video multiple

Fila Input Manager (Manager intrări) vă oferă modalități usoare de a gestiona intrările video multiple conectate la monitorul dvs. Dell. Cu ajutorul acestuia puteți comuta ușor între intrări atunci când lucrați cu mai multe computere.

Sunt listate toate porturile de intrare video disponibile pe monitorul dvs. Puteți acorda un nume pentru fiecare intrare. Salvați modificările după editare.

Puteți să definiți o tastă de comandă rapidă pentru a comuta rapid la intrarea preferată și o altă tastă de comandă rapidă pentru a comuta rapid între două intrări pe care le utilizați frecvent.

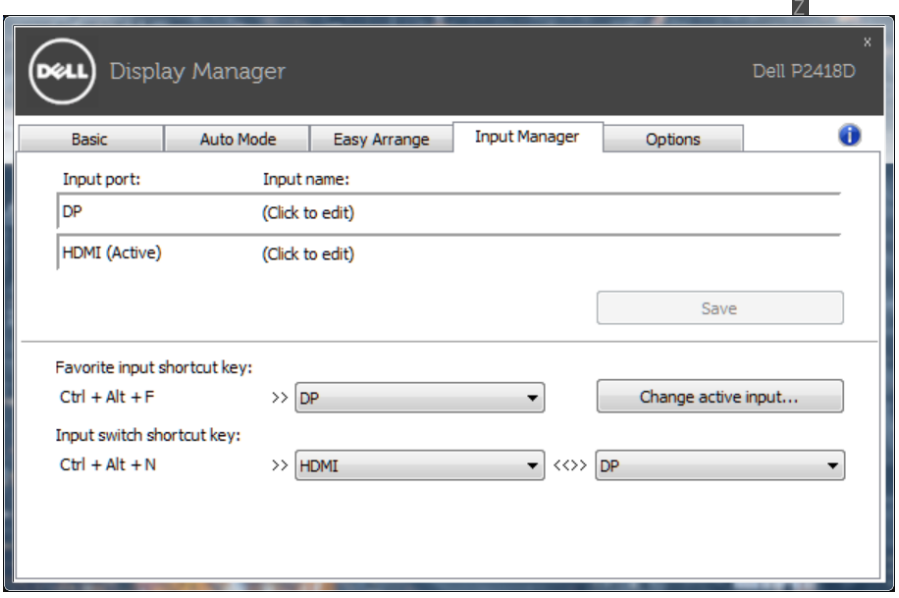

**DEL** 

Puteţi folosi lista verticală pentru a comuta la orice sursă de intrare.

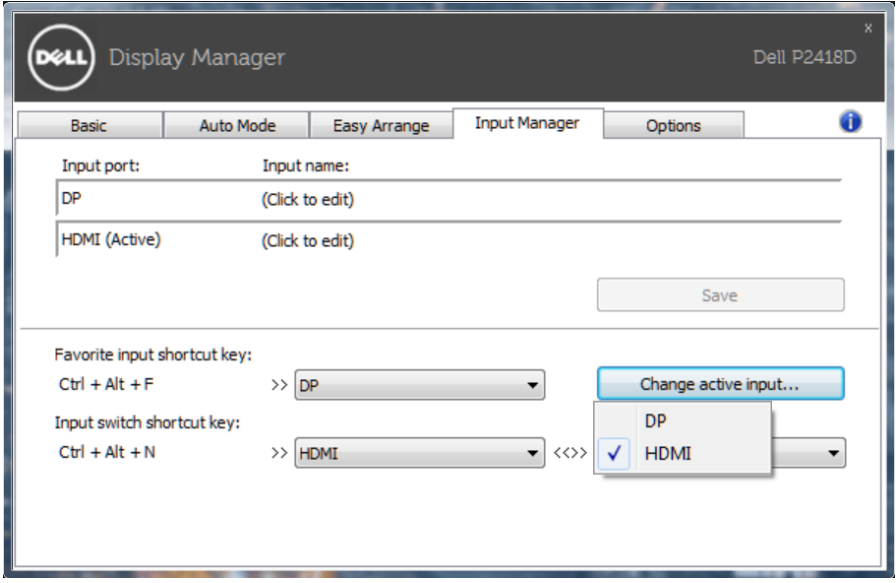

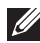

NOTĂ: DDM comunică cu monitorul dvs. chiar și atunci când monitorul afișează semnalul video de la un alt computer. Puteți instala DDM pe PCul pe care îl utilizați cel mai frecvent și puteți controla comutarea intrărilor de la acesta. De asemenea, puteți instala DDM și pe alte PC-uri conectate la monitor.

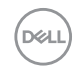

#### <span id="page-12-0"></span>Depanarea

Dacă DDM nu funcţionează pe monitorul dvs., DDM va afişa pictograma de mai jos în tava de notificări.

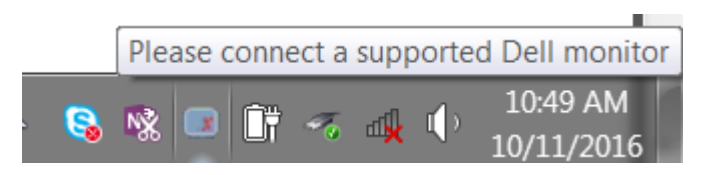

Faceti clic pe pictogramă; DDM va afisa un mesaj de eroare care contine mai multe detalii.

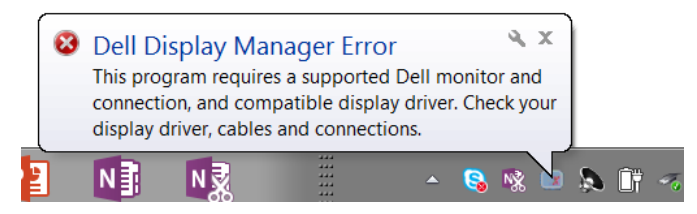

Reţineţi că DDM funcţionează numai cu monitoare Dell. Dacă folosiţi monitoare de la alţi producători, DDM nu le va accepta.

Dacă funcția DDM nu poate să detecteze și/sau să comunice cu un monitor Dell compatibil, urmati pasii de mai jos pentru depanare:

- 1. Cablul video trebuie să fie conectat ferm la monitor și la PC, iar conectorii trebuie să fie cuplaţi ferm în poziţiile corespunzătoare.
- 2. Verificați meniul OSD al monitorului pentru a vă asigura că funcția DDC/ CI este activată.
- 3. Asigurați-vă că ați instalat cel mai recent driver de afișaj oferit de furnizorul plăcii dvs. video (Intel, AMD, NVidia etc.). Driverul de afişaj este cauza cea mai frecventă a problemelor legate de DDM.
- 4. Deconectati toate statiile de andocare, prelungitoarele de cablu sau convertoarele de cablu dintre monitor şi portul plăcii video. Unele prelungitoare, huburi sau convertoare cu cost redus ar putea să nu fie compatibile complet cu DDC/CI şi ar putea cauza probleme legate de DDM. Actualizaţi driverul dispozitivului respectiv la cea mai recentă versiune disponibilă.
- 5. Reporniţi sistemul.

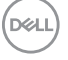

DDM ar putea să nu functioneze cu monitoarele de mai jos:

- Modelele de monitoare Dell produse înainte de 2013 și seria de monitoare D de la Dell. Pentru informații suplimentare, puteți consulta site-urile web Dell de asistență pentru produse.
- • Monitoarele de jocuri care folosesc tehnologia G-sync de la Nvidia
- Afișajele virtuale și cele wireless nu acceptă funcția DDC/CI
- Pentru unele modele mai vechi de monitoare DP 1.2 poate fi necesară dezactivarea funcţiei MST/DP 1.2 prin utilizarea meniului OSD al monitorului.

Dacă PC-ul dvs. este conectat la internet, veți primi un mesaj când este disponibilă o versiune mai nouă a aplicației DDM. Se recomandă descărcarea și instalarea celei mai recente versiuni a aplicaţiei DDM.

Puteţi verifica dacă există versiuni noi şi făcând clic dreapta pe pictograma DDM în timp ce țineți apăsată tasta "Shift".

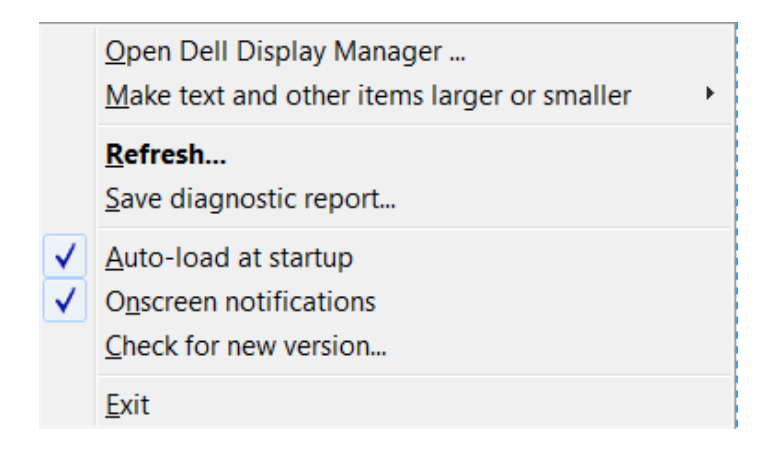

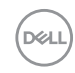